## **Cài đặt và kích hoạt plugin Joomla VirtueMart VNPAY**

Tải về plugin của VNPAY tại Link: <https://sandbox.vnpayment.vn/apis/downloads/>

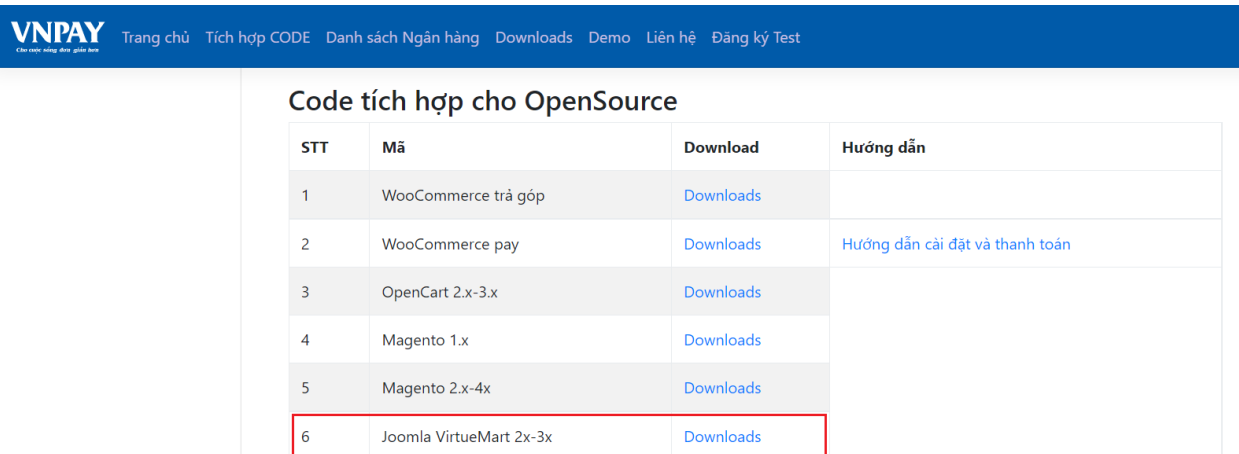

Trang quản trị Joomla VirtueMart.

Chọn **Tiện ích mở rộng** (Extensions) -> Chọn **Cài đặt** (Install).

Chọn tab **Upload Package File** -> Chọn và tải lên file zip Joomla VirtueMart đã được tải về từ VNPAY.

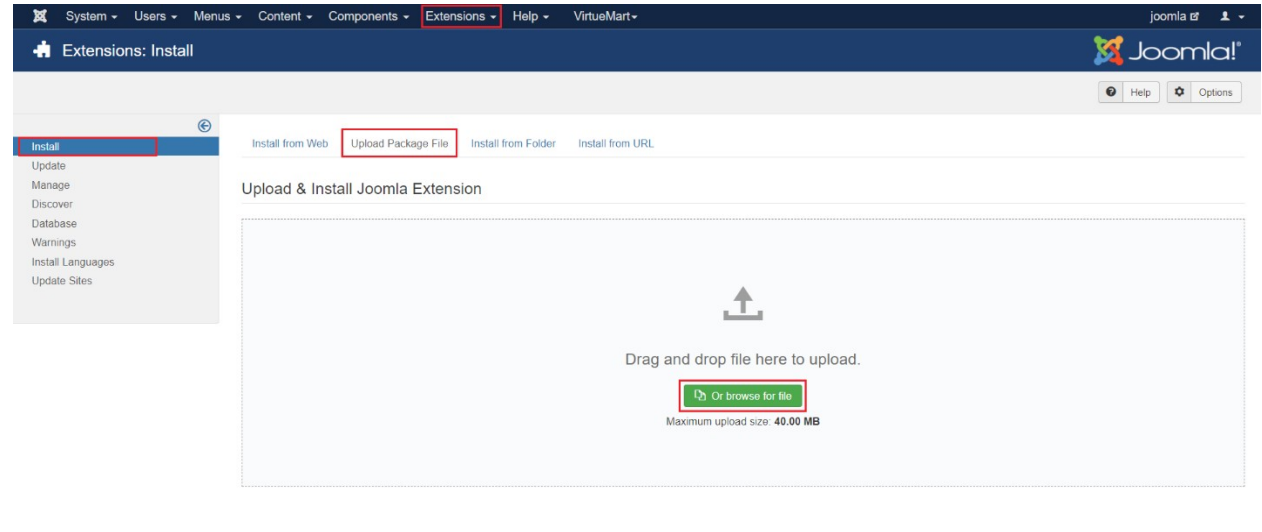

 $\mathbb{E}^{\!\!\! 7}$  View Site  $\|\mathbb{C}^{\!\!\! 3}\|$  Visitor  $\|\mathbb{C}^{\!\!\! 3}\|$  Administrator  $\|\mathbb{C}^{\!\!\! 3}\|$  Messages  $\|\mathbb{C}^{\!\!\! 3}\|$ 

 $\text{Joomlal } 3.9.23 \ - \ 0.2021 \text{ jooml}$ 

Tải lên và cài đặt thành công plugin Joomla VirtueMart.

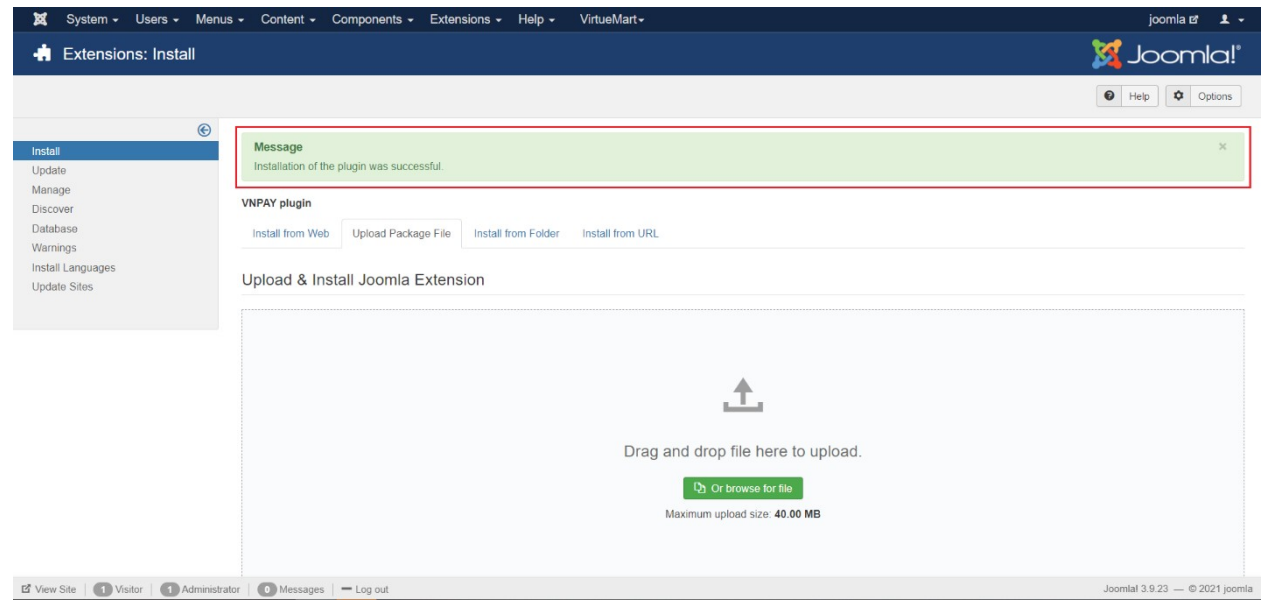

Thêm phương thức thanh toán VNPAY:

Chọn **VirtueMart** -> **Cửa hàng** (SHOP) -> **Phương thức thanh toán** (Payment Methods).

Chọn Thêm mới (New).

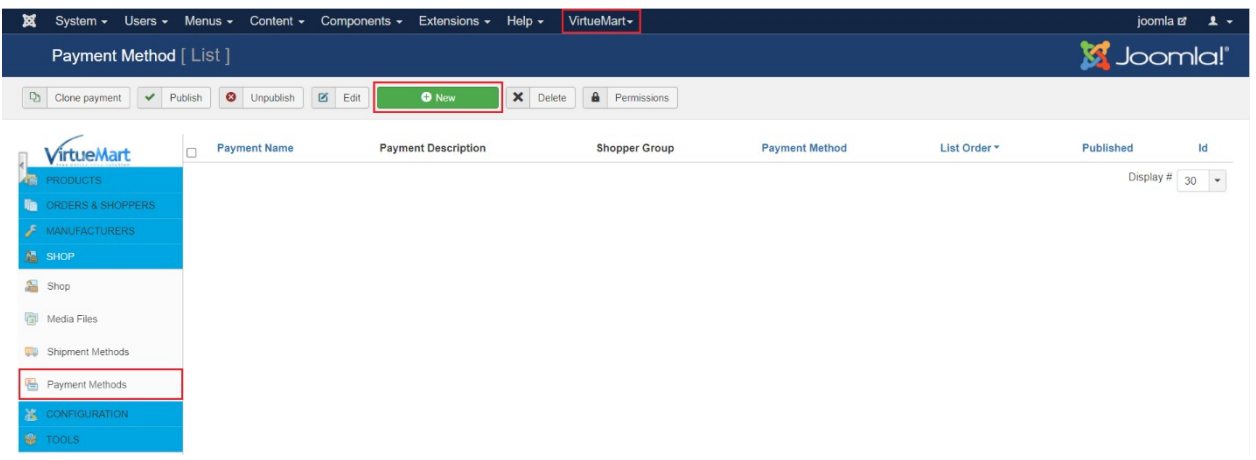

## Nhập Thông tin về Phương thức Thanh toán (Payment Method Information).

- Tên thanh toán (Payment Name): Tiêu đề hiển thị cho khách hàng chọn thanh toán.
- Bí danh (Sef Alias): Tên viết tắt phương thức thanh toán.
- Được phát hành (Published): Chọn Có (Yes).
- Mô tả thanh toán (Payment Description): Mô tả cho Khách hàng khi chon phương thức thanh toán.
- Nhóm người mua hàng (Shopper Group).
- Danh sách đơn đặt hàng (List Order).
- Phương thức thanh toán (Payment Method): Chọn VNPAY.
- Tiền tê (Currency): Chon Việt Nam Đồng (VNĐ).

**Lưu** (Save) Thông tin Phương thức Thanh toán.

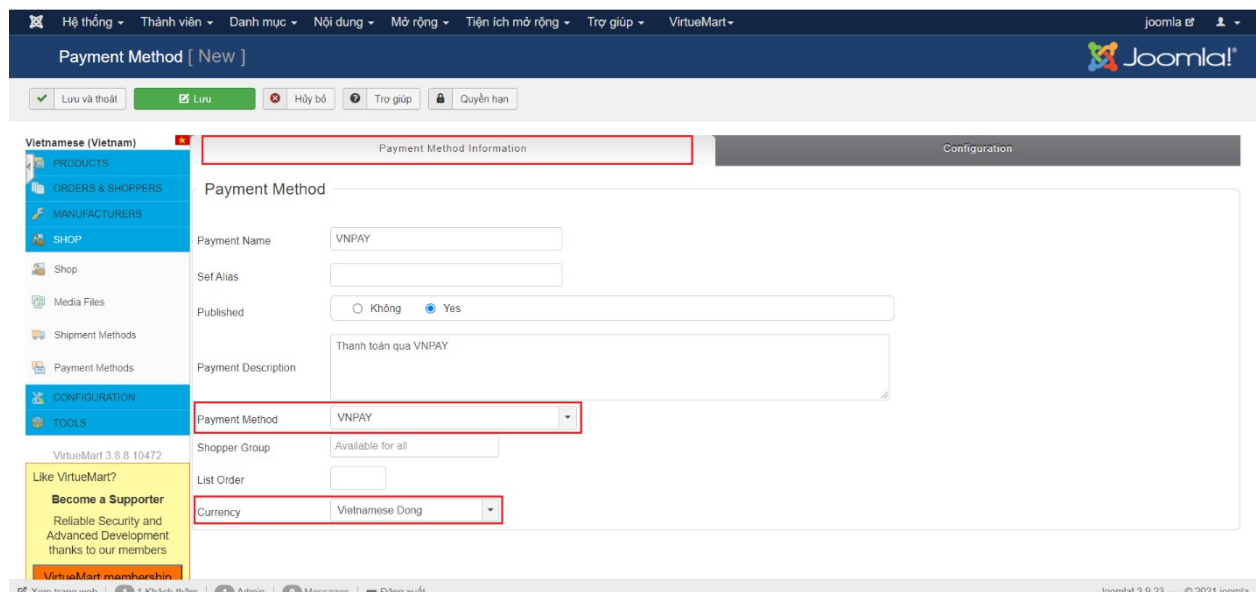

Chuyển sang tab Cấu hình (Configuration).

- Mã Website (Terminal ID): VNPAY Cung cấp.
- Khoá bí mật (Secret Key) **):** VNPAY Cung cấp.
- Môi trường kết nối: Môi trường kiểm thử (TEST) / Môi trường thật (LIVE).
- Tiền tệ (Currency): VNĐ.
- Hình thức thanh toán (Payment Type): Thanh toán trực tuyến.

**Lưu** (Save) phương thức thanh toán.

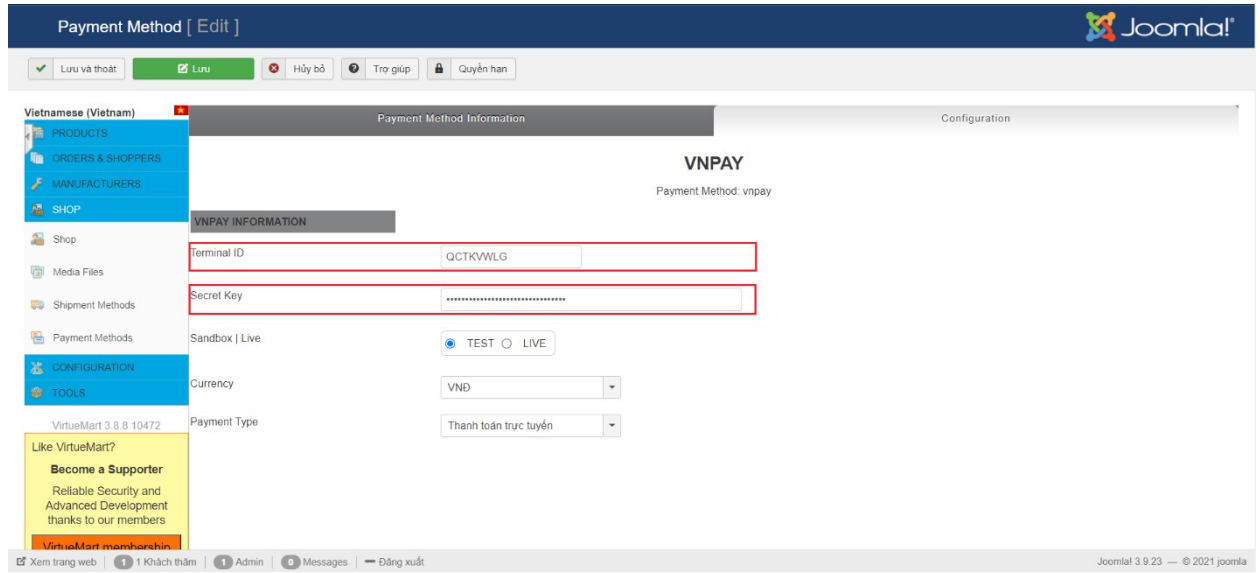

- Truy cập website bán hàng tiến hành mua hàng và thanh toán:
- Chọn sản phẩm và thêm vào giỏ hàng.

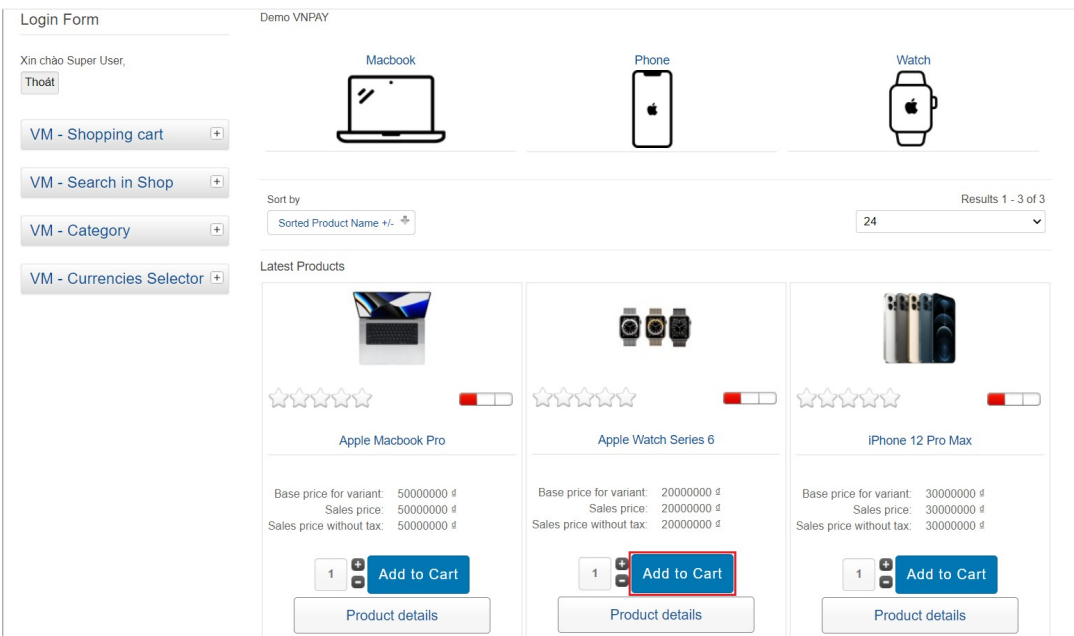

- Chọn phương thức thanh toán qua VNPAY.
	- → Xác nhận mua hàng (Confirm Purchase).

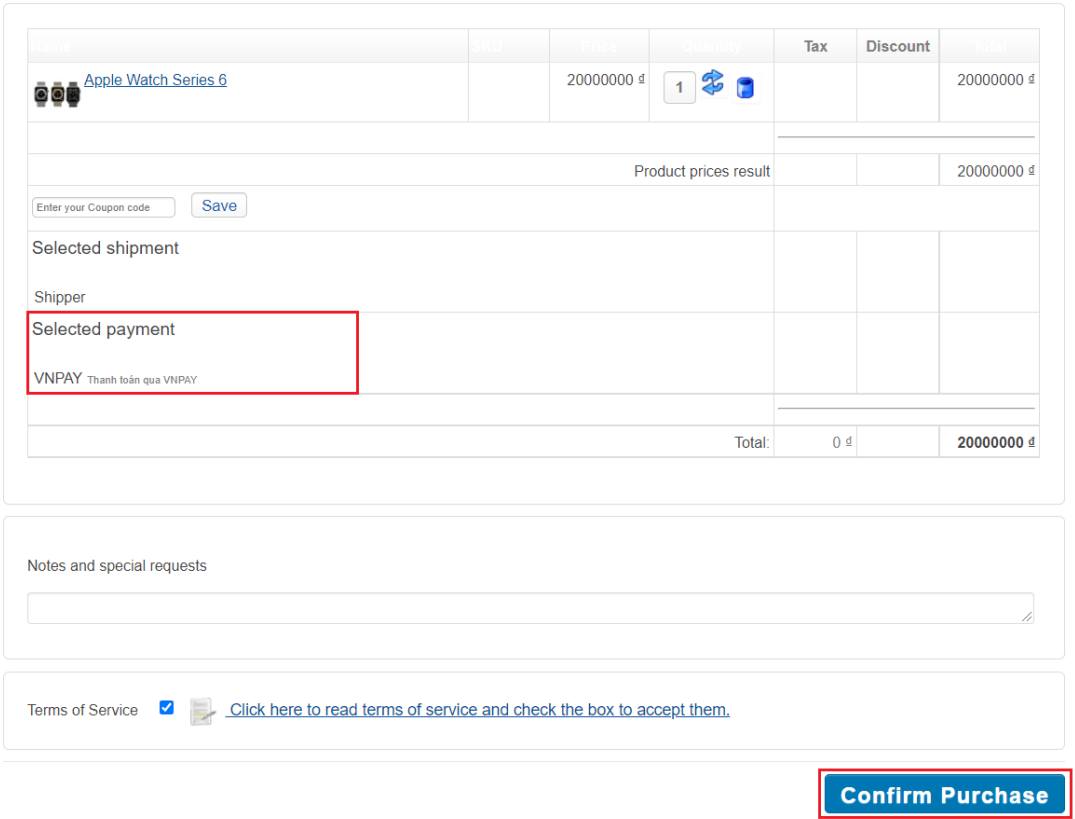

- Tại giao diện phương thức thanh toán của VNPAY.
- Chọn phương thức thanh toán.

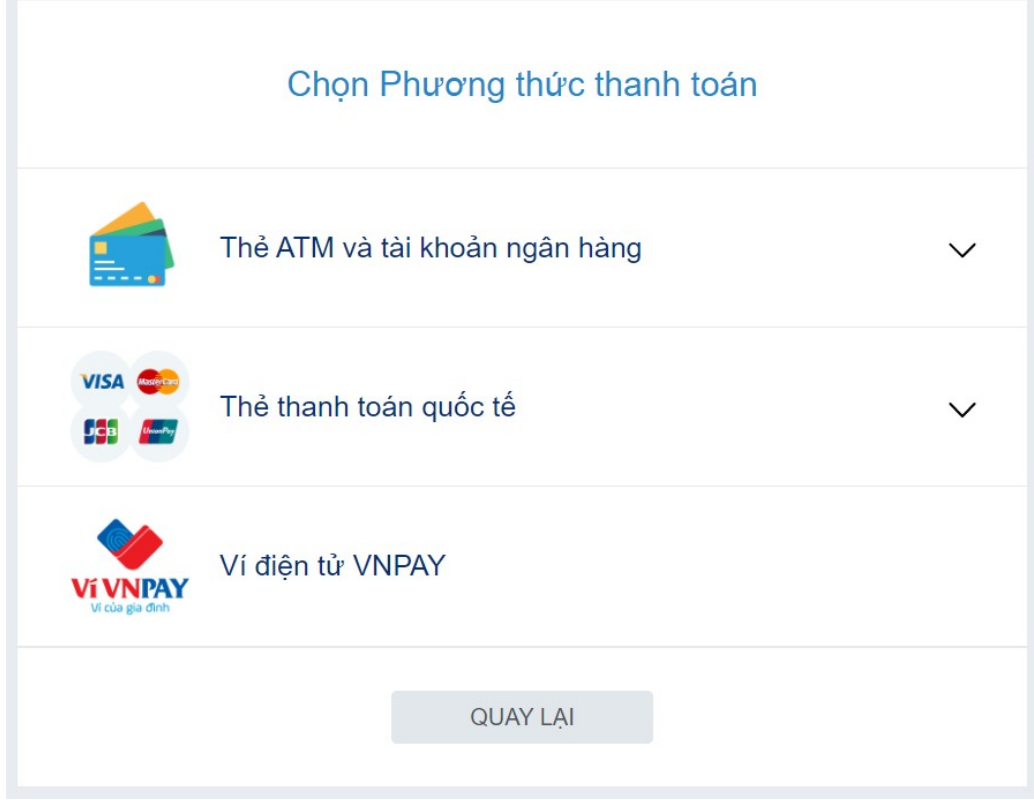

Nhập thông tin thanh toán bằng thẻ test NCB và OTP.

## **Thẻ test:**

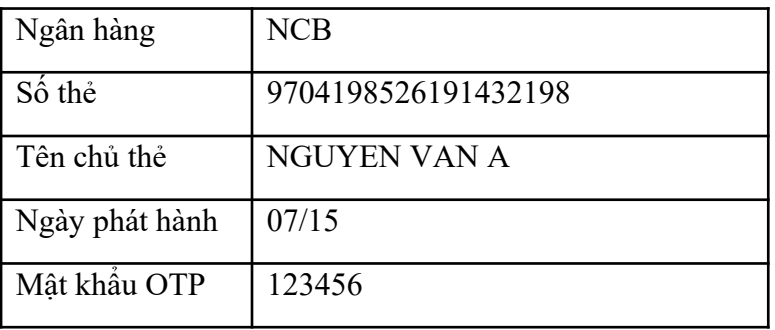

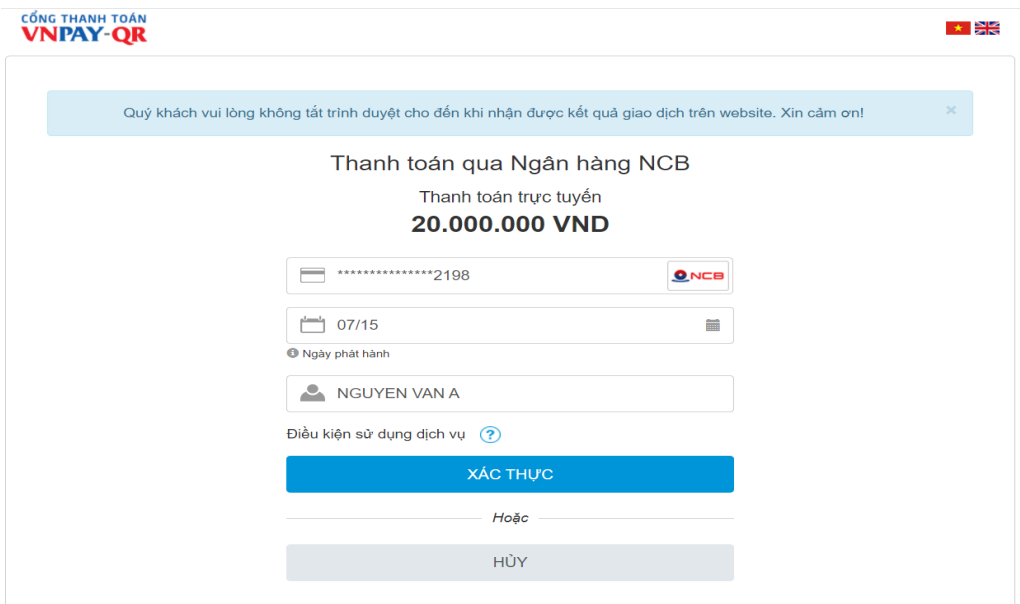

Thanh toán đơn hàng thành công.

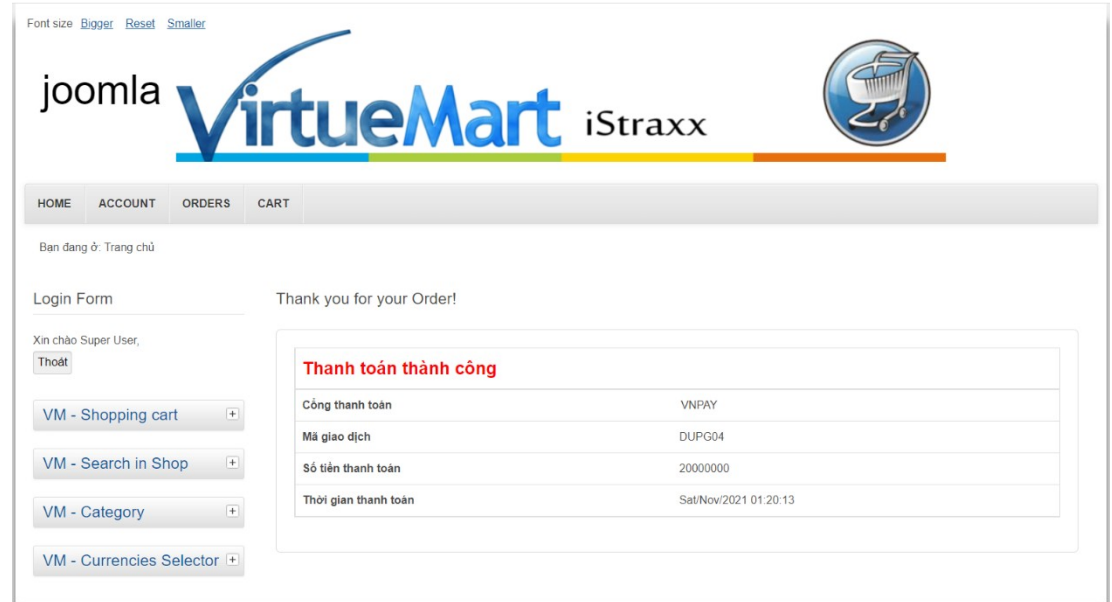

Kiểm tra tình trạng cập nhật đơn hàng:

Chọn ĐƠN HÀNG & NGƯỜI MUA (ORDERS & SHOPPERS) -> Đơn hàng (Orders).

Trạng thái đơn hàng: Đã xác nhận (Confirmed).

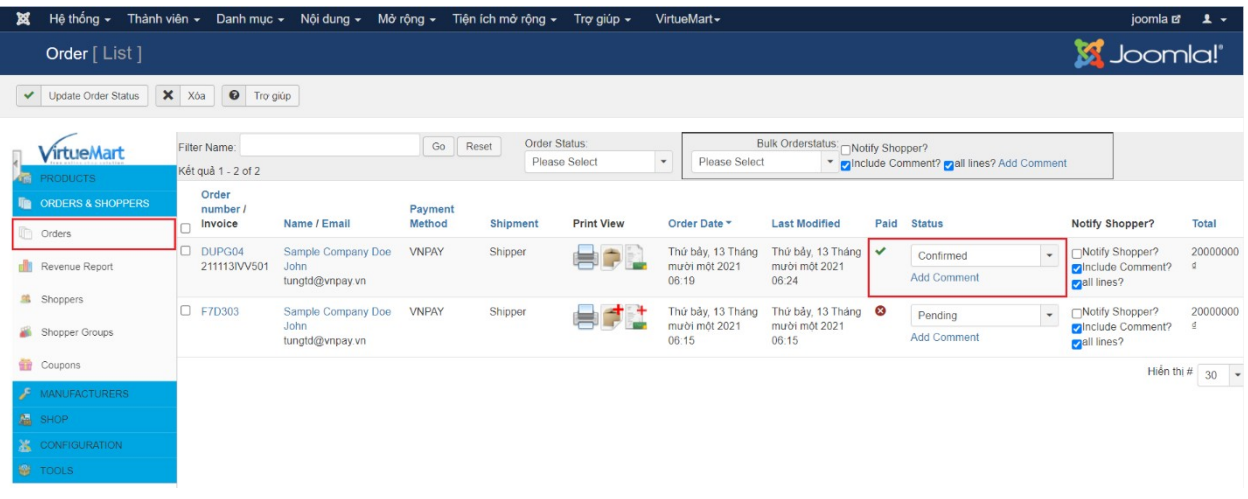

## **CẢM ƠN BẠN ĐÃ SỬ DỤNG DỊCH VỤ CỦA VNPAY**

**Xin lưu ý:** Để cập nhật được tình trạng đơn hàng sau thanh toán, đơn vị kết nối cần gửi domain cài đặt plugin cho VNPAY.

Mọi thắc mắc hoặc yêu cầu hỗ trợ, xin vui lòng liên hệ với VNPAY qua email: [kythuatctt@vnpay.vn](mailto:kythuatctt@vnpay.vn)

Trân trọng!